## **วิธีการลงทะเบียนนักวิจัย**

นักวิจัยที่ยังไม่เคยใช้งานระบบบริหารจัดการงานวิจัยแห่งชาติ (National Research Management System) ให้ดำเนินการสมัครสมาชิก ตามขั้นตอนต่อไปนี้

ให้นักวิจัยไปที่เว็บไซต์ระบบบริหารจัดการงานวิจัยแห่งชาติ (National Research Management System) ที่ URL $\rightarrow$  www.nrms.go.th จะเข้าสู่หน้าจอดังรูปที่ 1

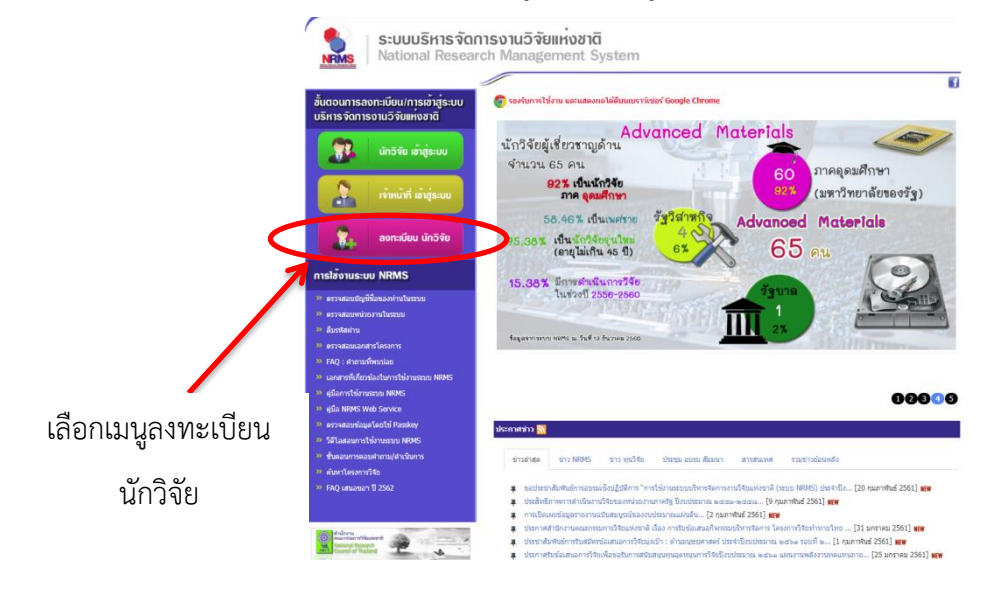

**รูปที่ 1** หน้าจอหลักของระบบ

จากรูปที่ 1 ให้เลือกเมนู **ลงทะเบียนนักวิจัย** เพื่อเข้าสู่หน้าจอการลงทะเบียน ดังรูปที่ 2

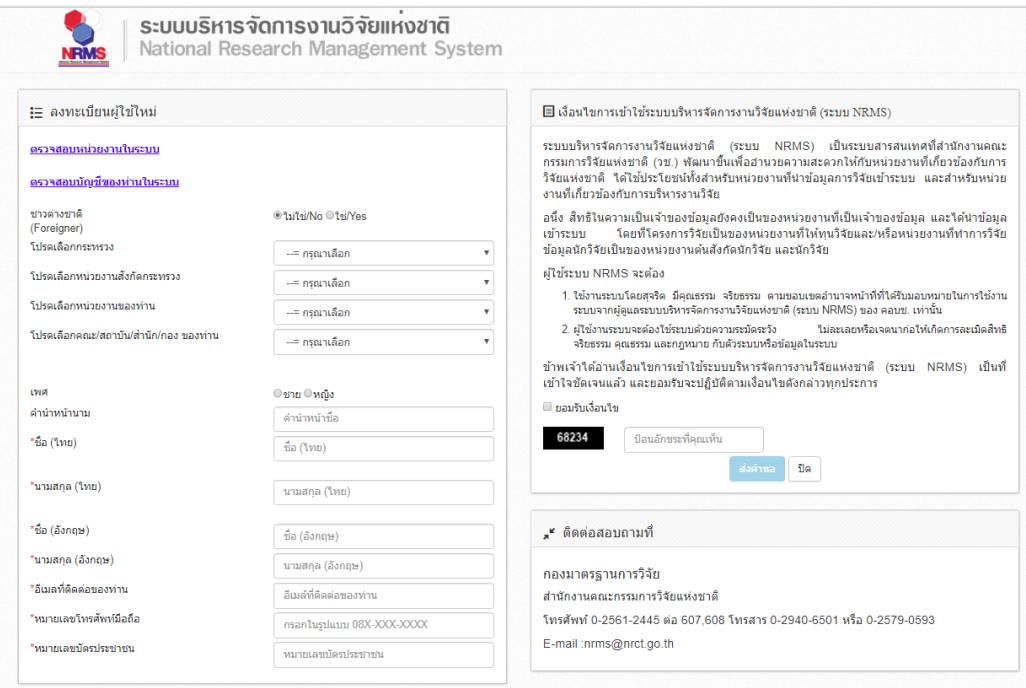

**รูปที่ 2** หน้าจอการลงทะเบียนผู้ใช้ใหม่

จากรูปที่ 2 เป็นหน้าจอการลงทะเบียนผู้ใช้ใหม่ สำหรับนักวิจัยที่ไม่เคยใช้ระบบบริหารจัดการงานวิจัยแห่งชาติ (National Research Management System) มาก่อน ให้นักวิจัยกรอกข้อมูลเพื่อลงทะเบียนนักวิจัย ดังรูปที่ 3 - รูปที่ 6 ดังนี้

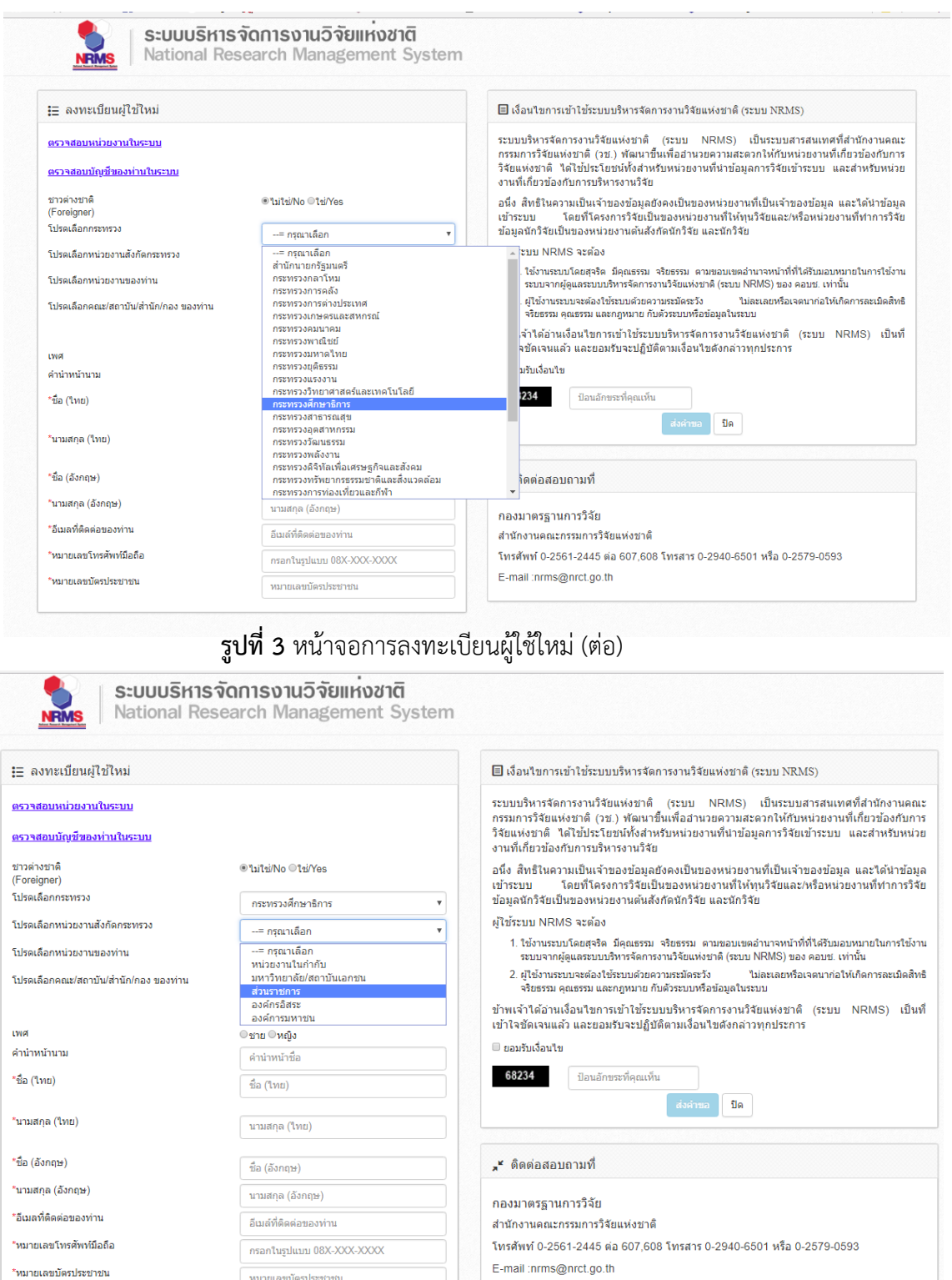

**รูปที่** 4 หน้าจอการลงทะเบียนผู้ใช้ใหม่ (ต่อ)

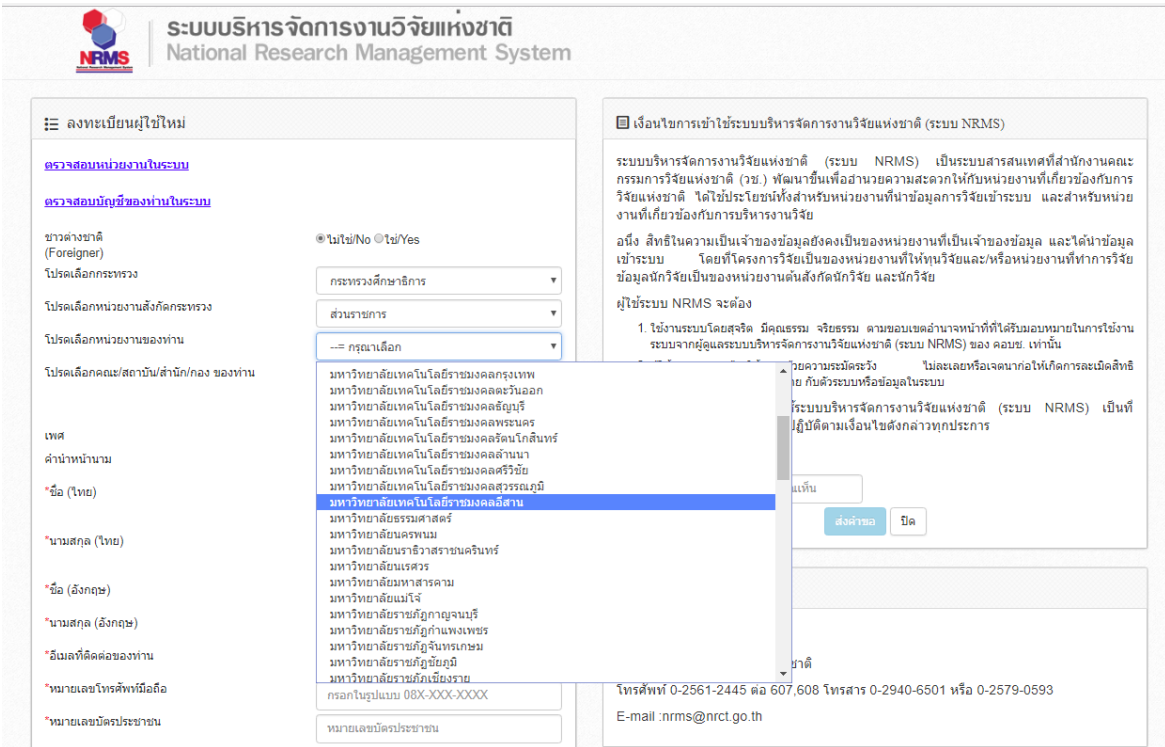

## **รูปที่** 5 หน้าจอการลงทะเบียนผู้ใช้ใหม่ (ต่อ)

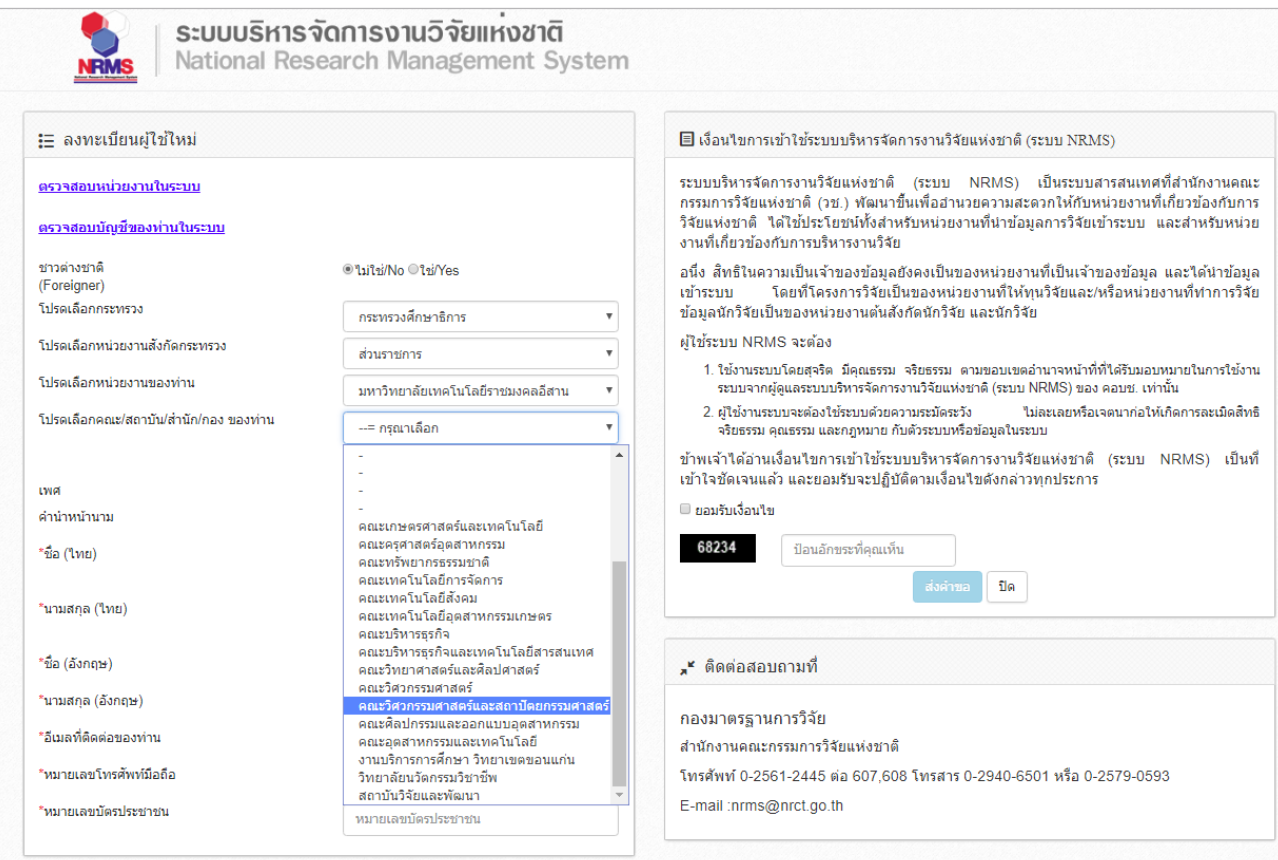

**รูปที่** 6 หน้าจอการลงทะเบียนผู้ใช้ใหม่ (ต่อ)

จากรูปที่ 3 - รูปที่ 6 ให้นักวิจัยกรอกข้อมูลการลงทะเบียนผู้ใช้ใหม่ตามหัวข้อ ดังนี้ -ระบุว่าเป็นคนไทย หรือคนต่างชาติ

-โปรดเลือกกระทรวง ให้เลือก **กระทรวงศึกษาธิการ**

-โปรดเลือกหน่วยงานสังกัดกระทรวง ให้เลือก **ส่วนราชการ**

-โปรดเลือกหน่วยงานของท่าน ให้เลือก **มหาวิทาลัยเทคโนโลยีราชมงคลอีสาน**

-โปรดเลือกคณะ/สถาบัน/ส านัก/กอง ของท่าน ให้เลือก **คณะหรือหน่วยงานที่ท่านสังกัด** นอกจากข้อมูลหน่วยงานที่ต้องเลือกแล้ว นักวิจัยต้องกรอกข้อมูลส่วนตัว ได้แก่ เพศ/คำนำหน้า/ชื่อ (ไทย)/นามสกุล (ไทย)/ชื่อ (อังกฤษ)/นามสกุล (อังกฤษ)/อีเมลที่ติดต่อของท่าน/หมายเลขโทรศัพท์มือถือ/ หมายเลขบัตรประชาชน

เมื่อกรอกข้อมูลส่วนตัวเรียบร้อยแล้วนักวิจัยต้องมากดยอมรับเงื่อนไขการใช้ระบบบริหารจัดการ ึงานวิจัยแห่งชาติ (ระบบ NRMS) แล้วป้อนอักขระที่ระบบแสดงในหน้าจอท่าน **แล้วกดส่งคำขอ** 

เมื่อนักวิจัยกดส่งคำขอแล้ว ระบบจะส่ง User และ Password สำหรับการเข้าใช้งานระบบไปให้กับ นักวิจัยในอีเมลที่กรอกไว้ตอนลงทะเบียน

เมื่อนักวิจัยลงทะเบียนในระบบเรียบร้อยแล้ว สามารถเข้าใช้งานระบบได้ที่เว็บไซต์ระบบบริหาร จัดการงานวิจัยแห่งชาติ (National Research Management System) ที่ URL $\rightarrow$  www.nrms.go.th และให้ล็อคอินเข้าสู่ระบบด้วย User และ Password ที่ระบบส่งให้ในอีเมล โดยไปที่เมนู **นักวิจัยเข้าสู่ระบบ**

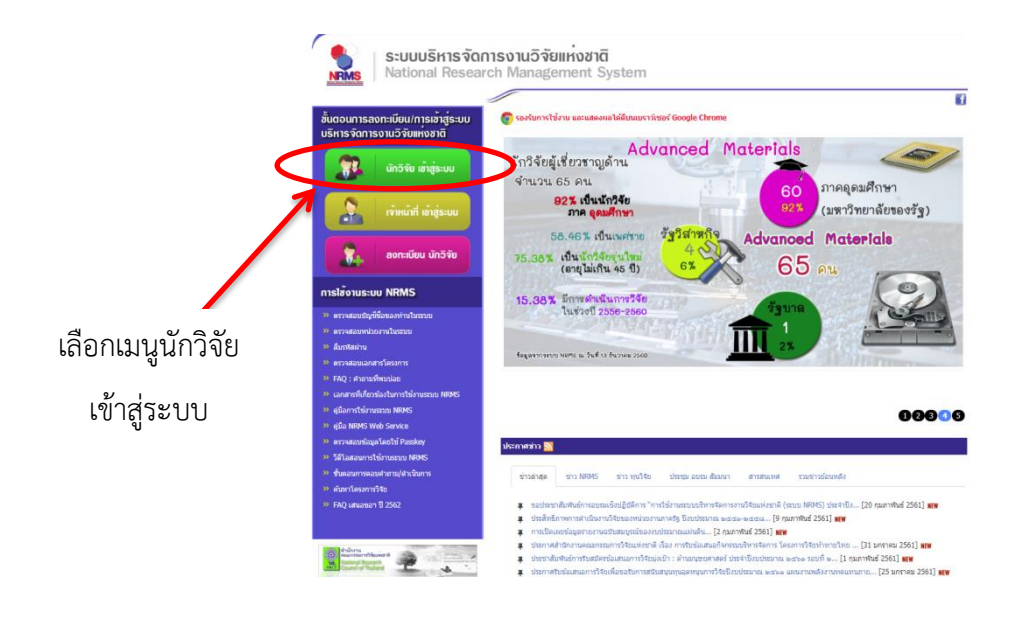

**รูปที่** 7 หน้าจอเพื่อล็อคอินเข้าใช้งานระบบสำหรับนักวิจัย